## **What's New in Presstimator Version 6.5?**

 **Microsoft SQL Server** Version 6.5 now uses Microsoft SQL Server as its database. Configure the Presstimator connection using your own licensed copy of SQL Server or connect using the provided SQL Server Express, which is a free version of the database.

Use our new database connection application to enter information about the SQL Server connection (Express or Full License). You are in control of the database which allows you to link directly to the Presstimator data to generate your own reports. Use built-in SQL Server features to access Presstimator data along with protection and backup services.

 **Shared Database** Users connect to a single SQL Server database to share data among multiple users. Share a single set of Quotes, Jobs, Customers and Shop Settings. Shop Settings can now be updated without having to lock the database in Exclusive mode, allowing users unlimited and uninterrupted access. You can view details of who last updated Shop Settings and when, so you always know you are using the latest information.

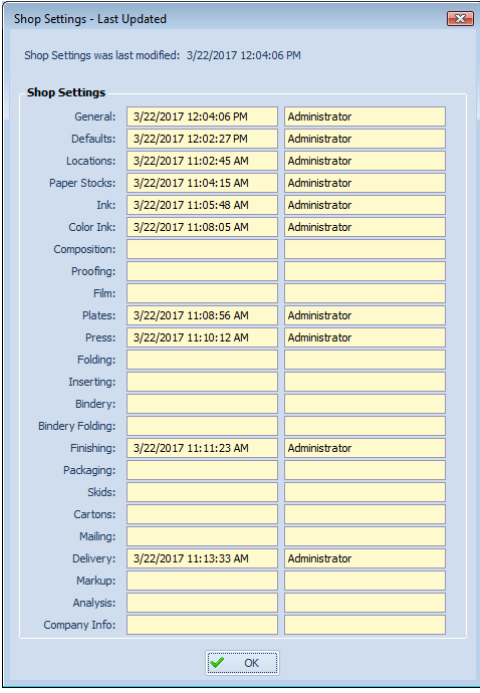

 **Production Application** With the new SQL Server database connection, users of the pressroom production application have continuous access to the database to submit job data in real time.

 **Multiple Formats, Web Widths, and Cutoffs within a Single Quote** Each Section can have its own unique Format, Web Width and Cutoff. If you create a single product for a client with multiple Formats (Tab, Broadsheet, etc.), using various Web Widths on different presses with different press Cutoffs (21 %" and 22 %"), all of the job specs can be entered within a single Quote for the customer. Creating a "special section" for a customer with entirely different job specifications is now easily entered as a single Quote.

In the following example, we have created a 28-page job with two separate Sections. Section 1 is the main product as a 24-page Tab printed on our coldset 22 ¾" web press using 34" width Newsprint paper. Section 2 is a "special section" 4-page Broadsheet printed on our heatset 22 %" web press using 27" width HiBrite paper.

Shown below are two screenshots from the Specs – General screen detailing the Section information. The paper stocks (Newsprint and HiBrite) would be selected on the next screen in Specs – Paper.

 $\sim$   $\sim$   $\sim$ 

SECTION #1: Main Product. 24-page Tab printed on coldset web press.

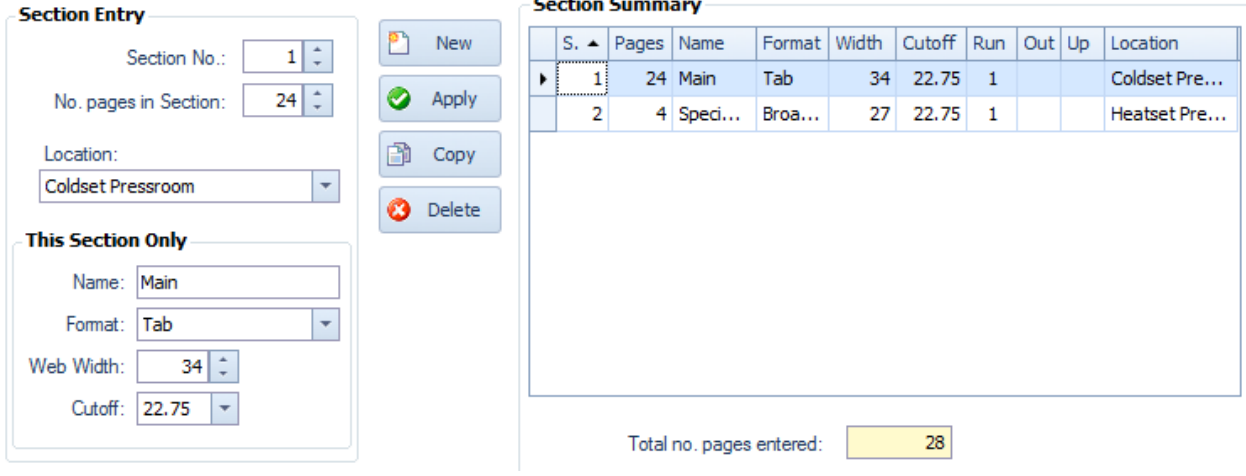

SECTION #2: Special Section. 4-page Broadsheet printed on heatset web press.

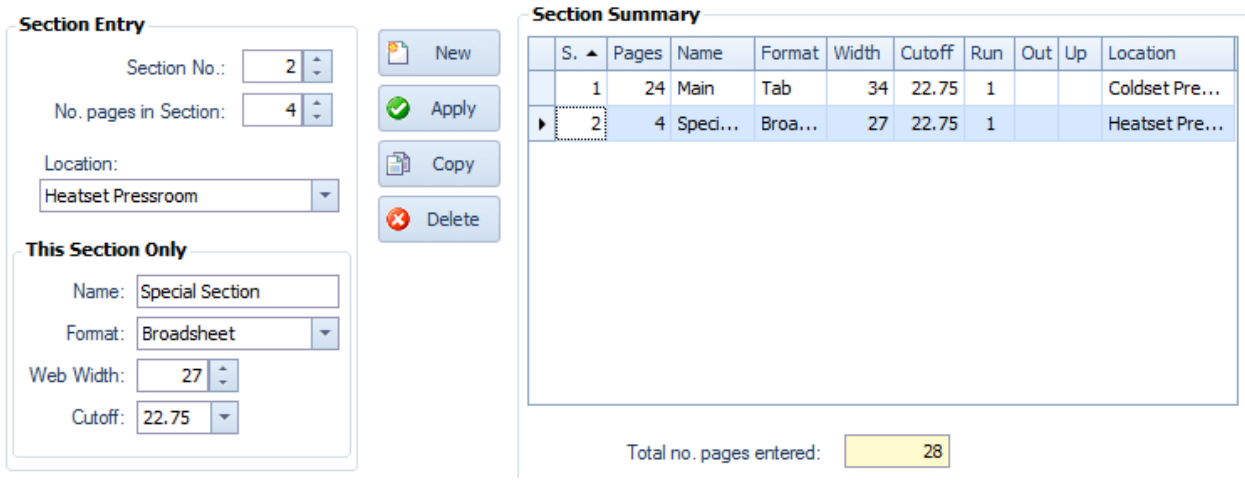

 **Page Layouts for Various Press Configurations** If you are printing multiple copies of a product per impression, you can indicate a number of copies "Out" for each Section. The Presstimator will automatically adjust the web width and cutoff based on the number of copies Out. Use the Page Layout tool to select the configuration of the Section, and the web width and/or cutoff will be adjusted accordingly. For example: If you are running a Section 2 across by 3 down, or 3 across by 2 down, the different web widths and cutoffs will be properly applied.

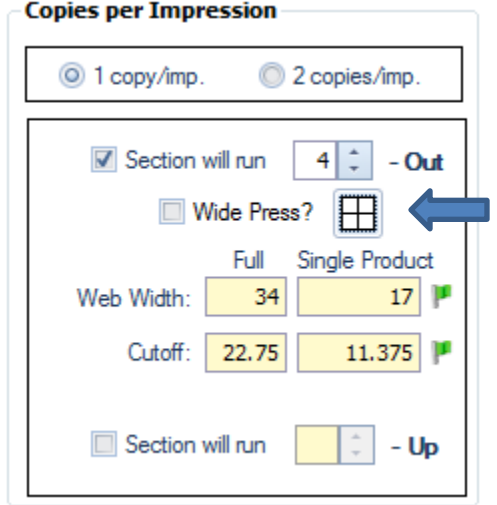

In the example shown below, this Section is running 4-Out , with a 2 x 2 layout.

This screenshot shows the options for running a Section 4-Out: it can be run as 2 x 2, 1 x 4 or 4 x 1.

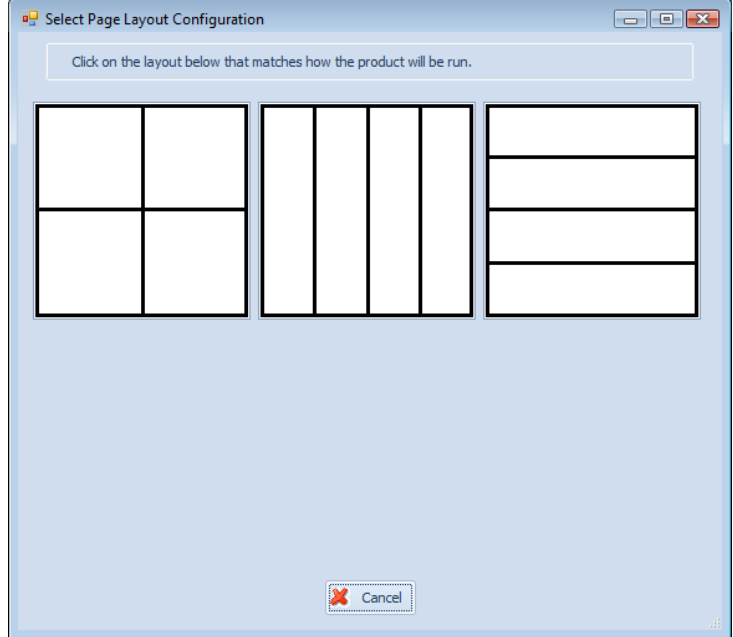

 **Multiple Quantities** Enter up to ten additional quantities requested by the customer. Quick entry buttons on the screen allow you to sort the various quantities into a sequential order and the Calculator can automatically adjust quantities for the ten entry fields.

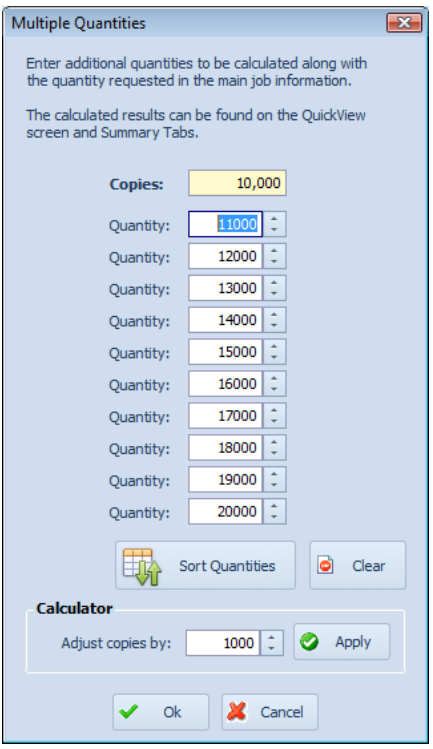

 **"First 1,000" and Multiple Quantities Totals** The Totals screen calculates the costs for all ten entered quantities and will automatically create an entry for the first 1,000 copies. The price for the first 1,000 copies includes startup and make-ready costs. The new "First 1,000" feature ensures that you will cover your costs, and it prevents customers from expecting inaccurate selling prices based solely on the Add'l M's price.

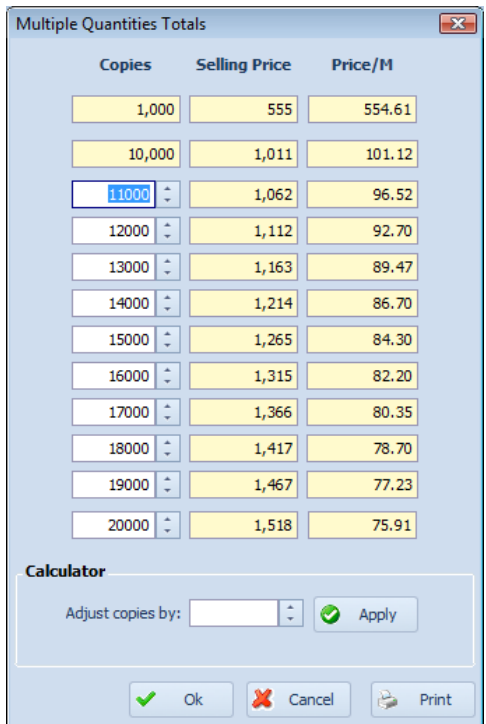

## The Customer Reports have an option to "Include First 1,000 information?" in the Quote report.

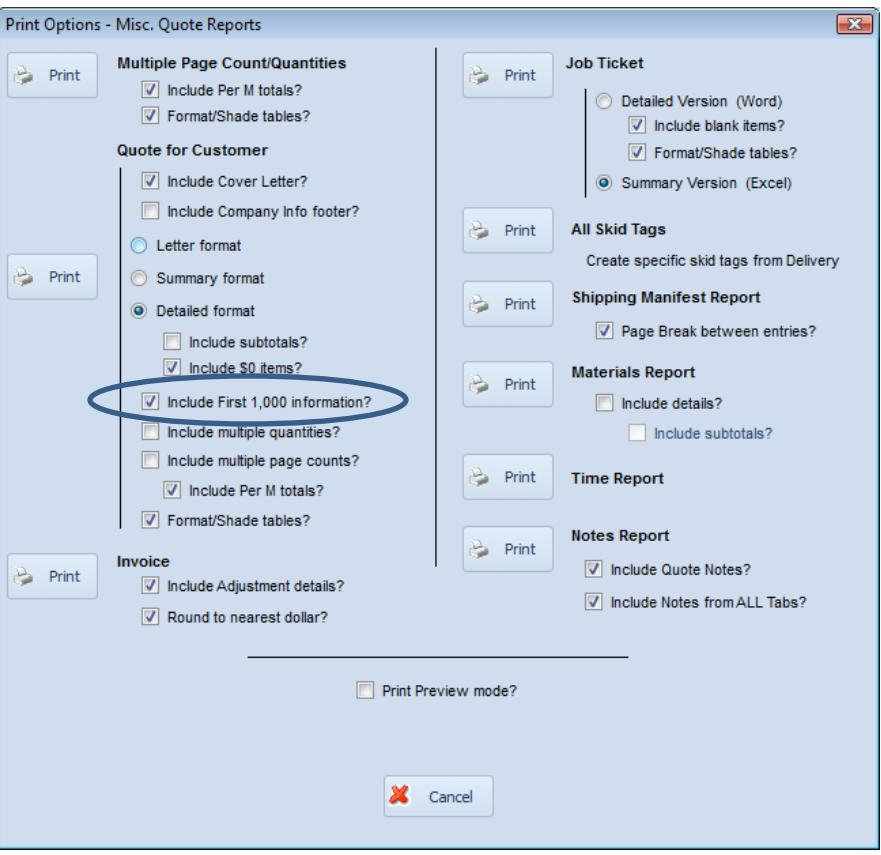

 **Commissions** Commissions entered in Shop Settings for Sales Staff is totaled on the Other Info screen within a Quote. We've added the flexibility of including commissions on the Add'l M's totals screen in the Summary to allow you to modify the calculated value and have it included in the final Add'l M's Selling Price.

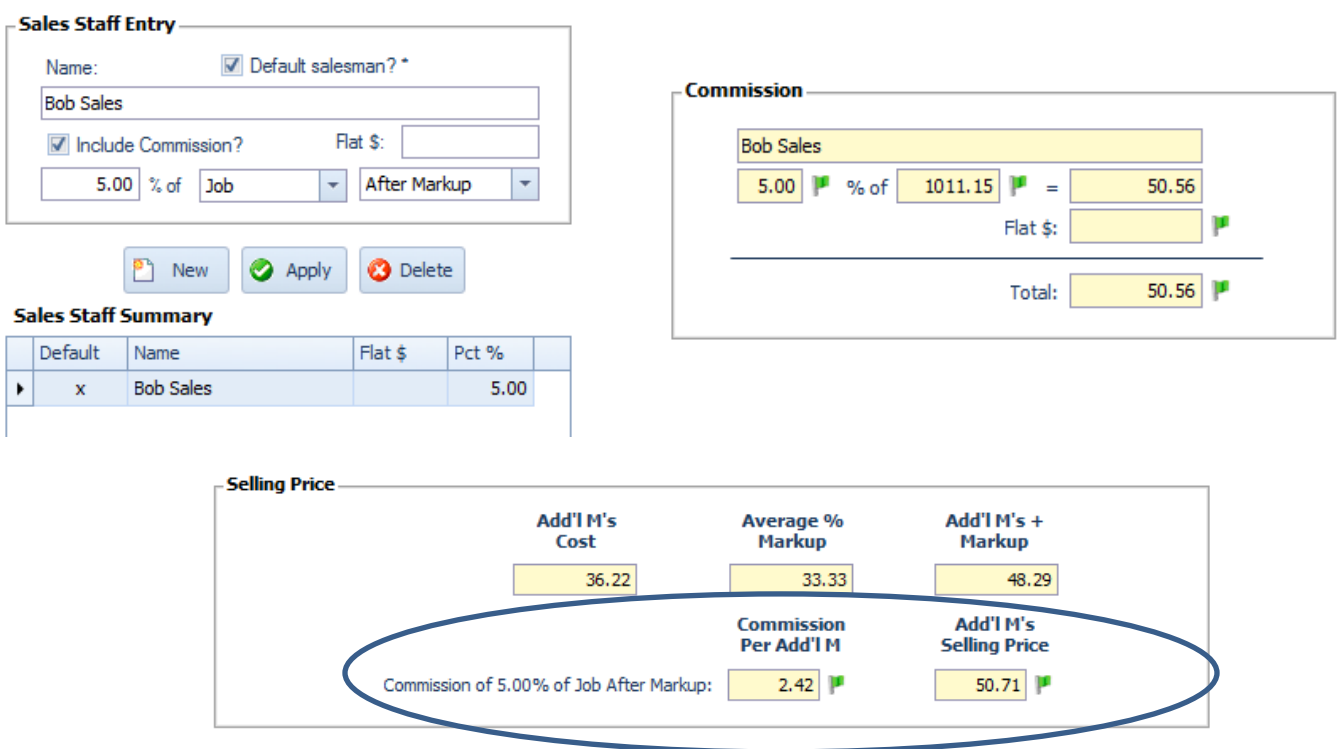

 **Black Ink #3** The Shop Settings Ink screen has been expanded to include a third black ink option. This allows users to have multiple default values for black ink for their various presses, such as coldset, heatset and sheetfed.

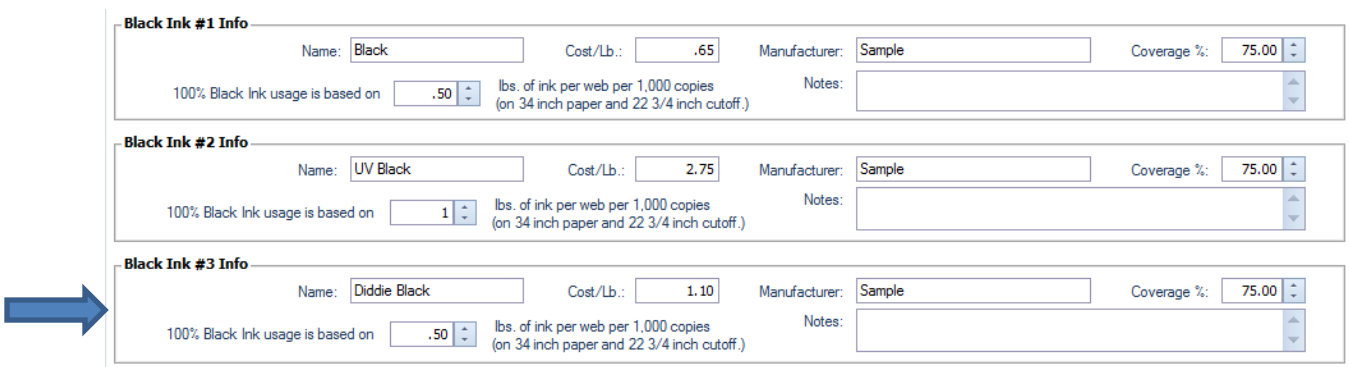

 These black ink entries are linked to the presses in Shop Settings. Selecting a press for each Section in a job automatically selects the correct black ink that will be used. For jobs that are mixed between multiple press types, the correct split/percentage will be automatically calculated.

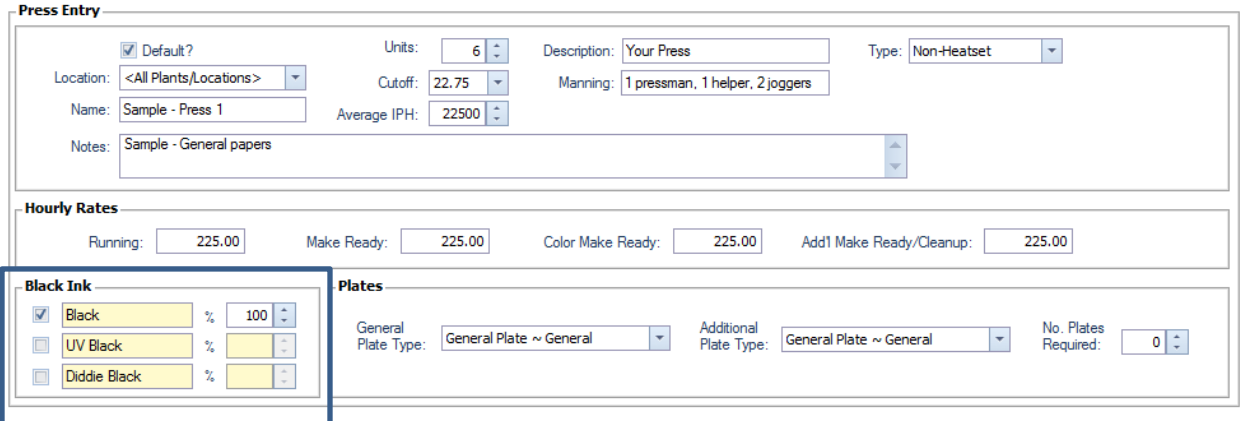

- **HELP** There are many new ways to get assistance while using Presstimator.
	- Balloon Help is available in Quote History and Job History screens, and throughout the entire Quote. Turn On/Off Balloon Help in the Help menu in the Presstimator. Balloon Help will guide you through an entire Quote with explanations, advice and tips on how to generate a complete Quote.

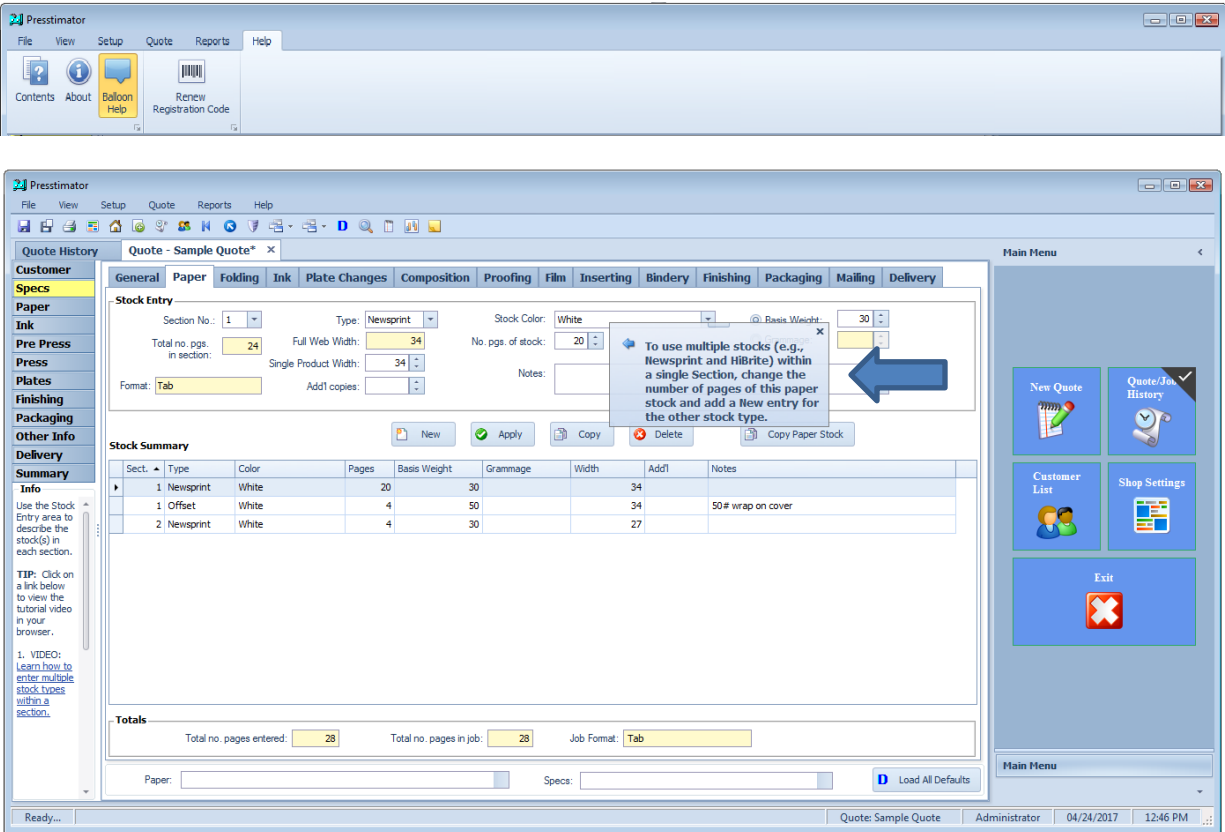

- While using the Presstimator, F1 navigates to the online User's Manual in your browser (downloadable pdf).
- HTML links can be found throughout the program to navigate to online Help Videos for topics related to the current screen.

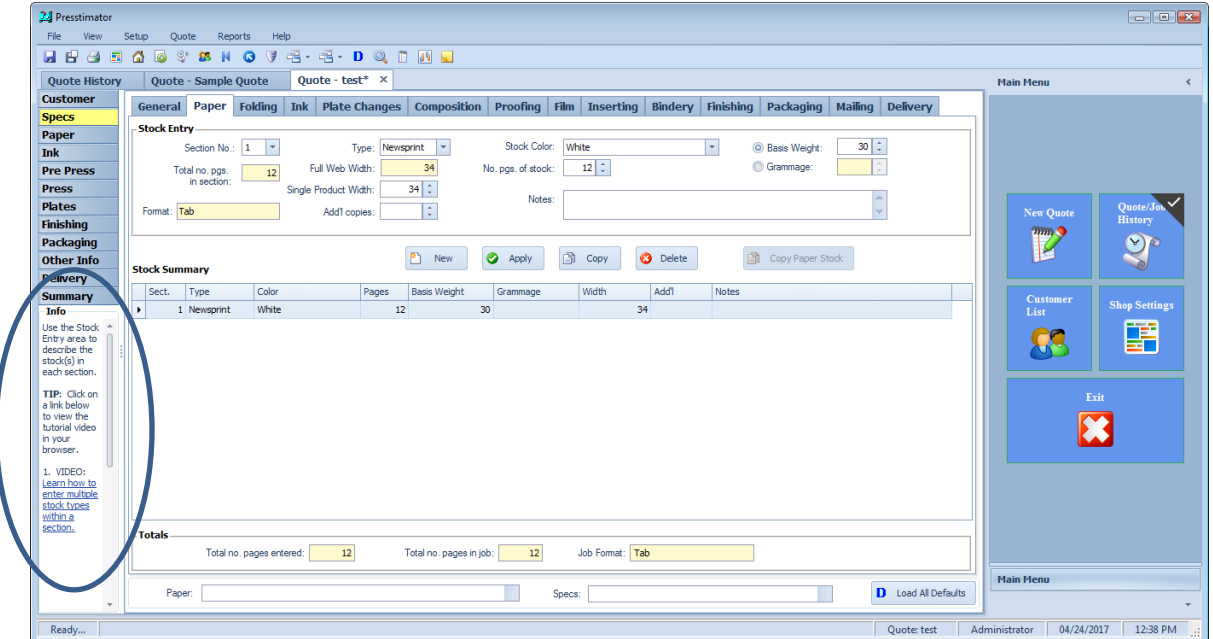

- **Expanded grids in displays** For users with larger monitors, grids will now expand to use the entire screen available. The program is designed for standard HD laptop screen resolutions of 1366x768, but if your screen is taller than 768, the Presstimator will expand the grids to take up all of the available space, thus minimizing the need to scroll.
- **Customize grid color templates in Reports** Presstimator reports are generated in Microsoft Word and grids/tables can be formatted using Word's built-in formats. Find the format you like and enter it into the Presstimator as the default format for the tables created in the various reports.

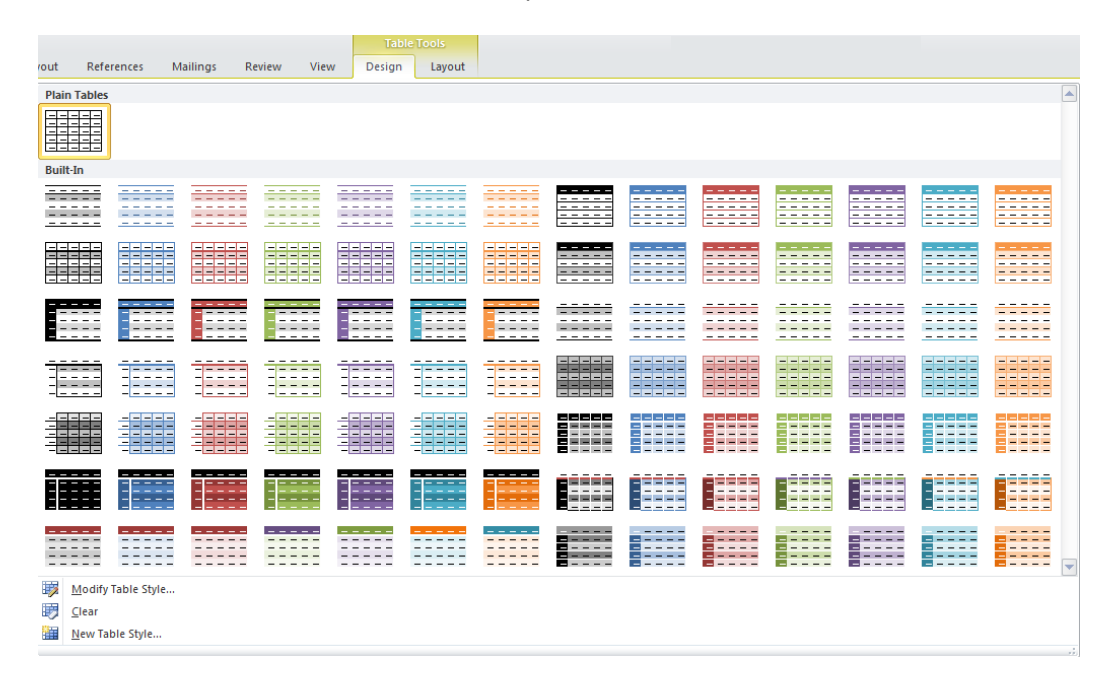

 **Link to Google Maps** On the Program Options screen under the Setup menu, you can select a default map program, Google Maps or MapQuest. After entering the customer address in the Customer information, click the View Map button to determine the distance to the customer using Google Maps/MapQuest. Selecting a Customer within a Quote imports the distance for delivery costs. The link to maps on the Delivery screen within a Quote is a convenient way to get directions to the customer location.

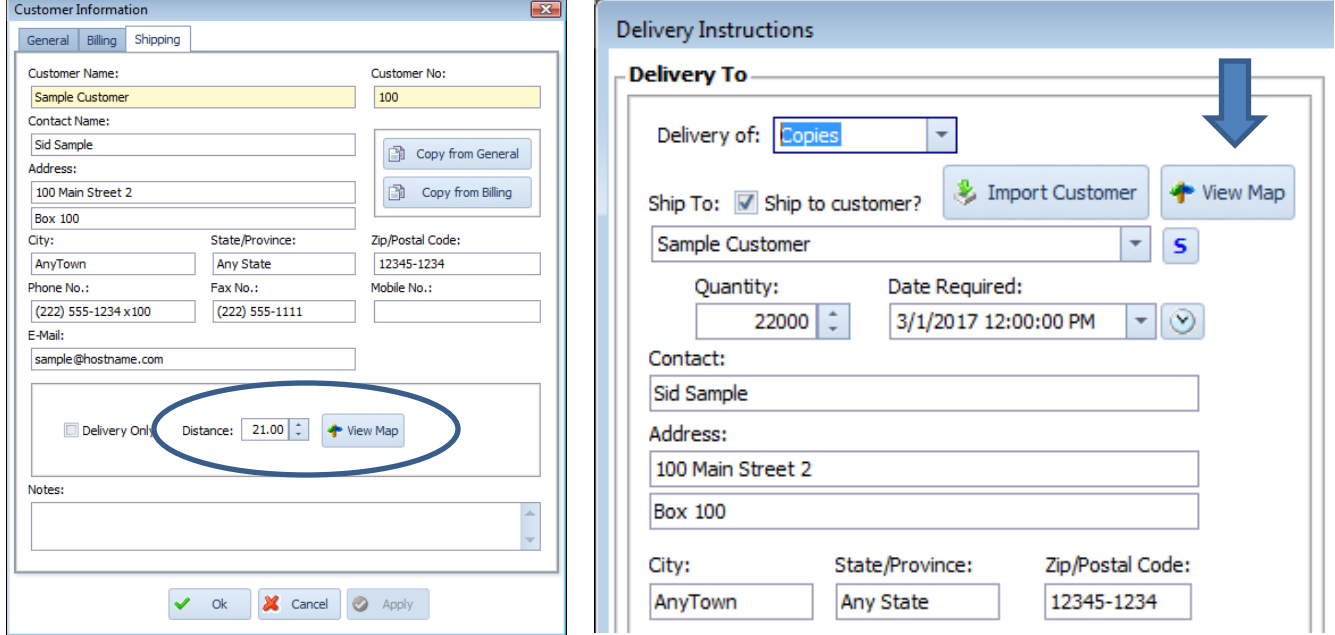